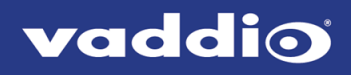

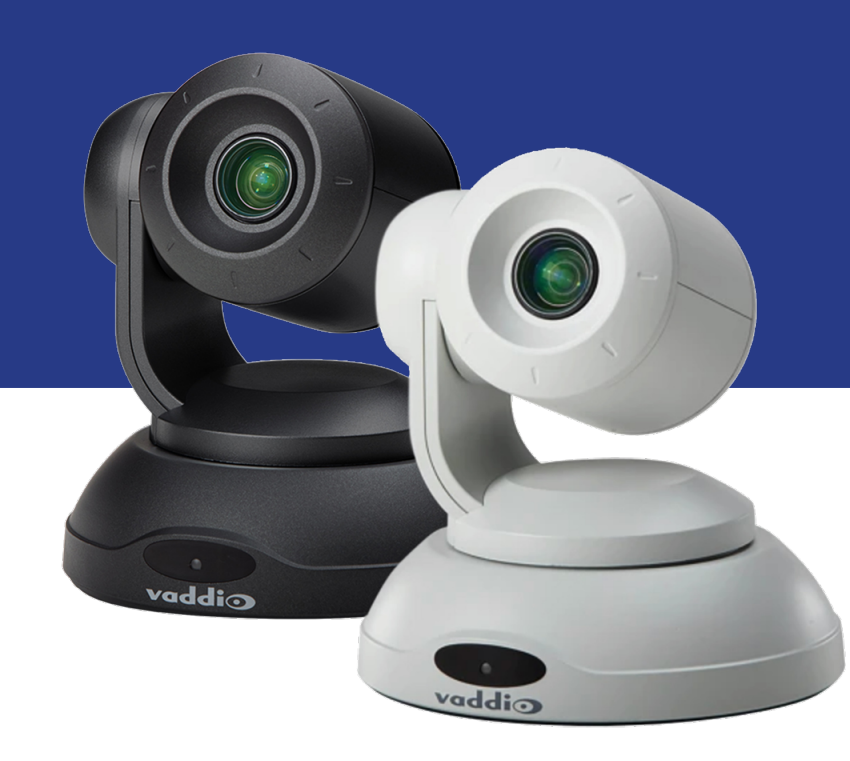

# Installation Guide for the

# **ConferenceSHOT 10**

Enterprise-Class PTZ Conferencing Camera

Document 411-0002-31 Rev E October 2020

# **Contents**

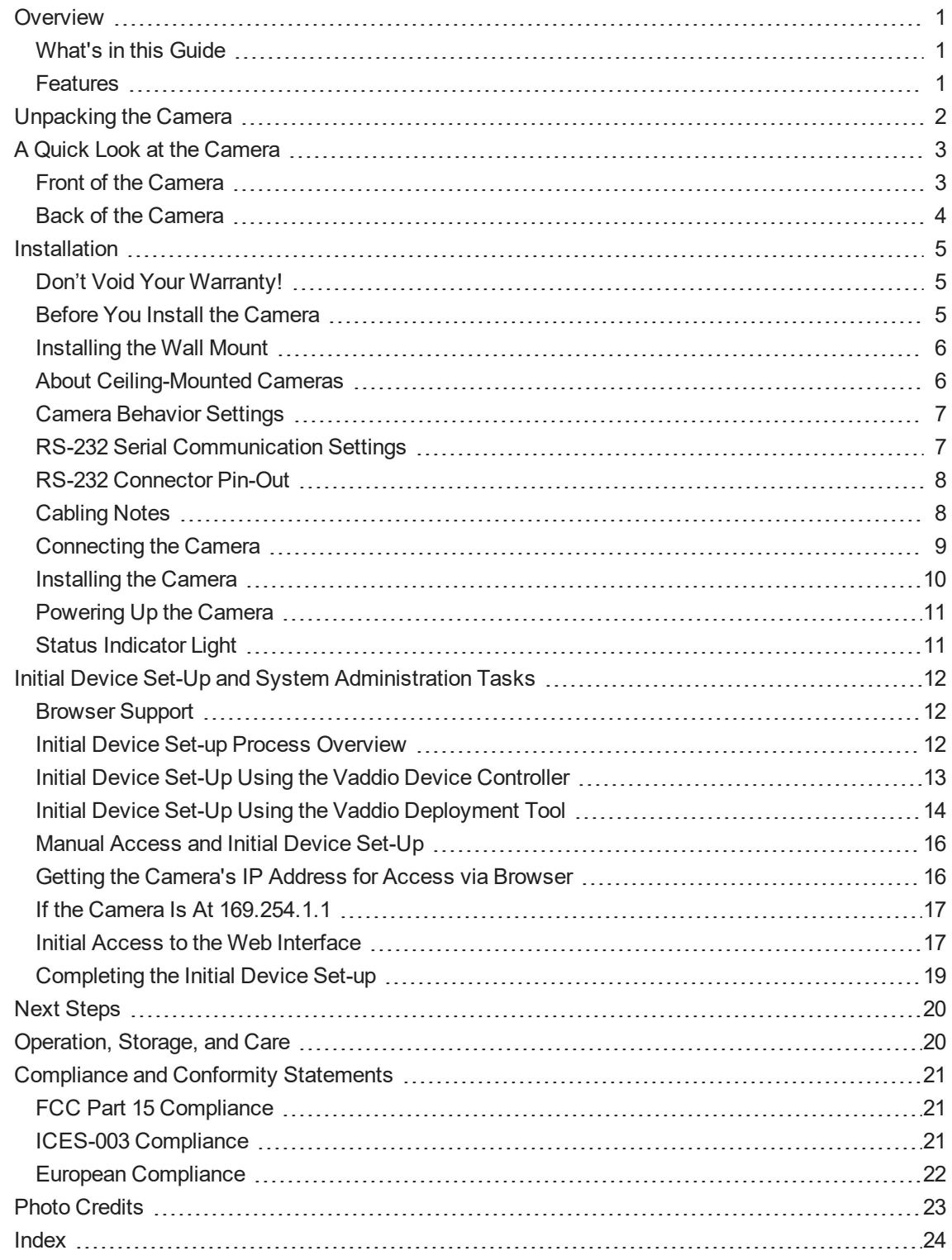

# <span id="page-2-0"></span>**Overview**

This guide covers the ConferenceSHOT 10 enterprise-class PTZ conferencing camera:

- $\blacksquare$  North America 999-9990-000B (black), 999-9990-000W (white)
- Europe and UK 999-9990-001B (black), 999-9990-001W (white)
- Australia and New Zealand 999-9990-009B (black), 999-9990-009W (white)

<span id="page-2-1"></span>*This camera is no longer available in silver/black.*

# What's in this Guide

This guide covers:

- **n** Unpacking the camera
- Tips for a successful installation
- **n** Instructions for installing the camera mount
- n Information on connecting and mounting the camera
- **n** Camera power-on

Complete product information is available in the **Complete Manual for the ConferenceSHOT 10 Enterprise-Class PTZ Conferencing Camera**.

### *Note*

*If you are responsible for configuring the equipment after installing it, please use the Complete Manual instead of this guide. The product's Complete Manual includes all the information in this guide, plus information on system administration, operation, and troubleshooting.*

# <span id="page-2-2"></span>**Features**

- $\blacksquare$  10x optical zoom, horizontal field of view of 74 $^{\circ}$  in super-wide mode
- 2.14 Megapixel effective, native 1080p/60 full HD image sensor
- Simultaneous uncompressed USB 3.0 and IP (H.264) streaming outputs at resolutions up to 1080p/60
- **B** Selectable IP stream resolution; USB stream resolution auto-negotiated with conferencing client
- Precise pan and tilt movements at up to 90° per second
- **n** Universal Video Class (UVC) drivers supported in Windows<sup>®</sup>, macOS<sup>®</sup>, and Linux operating systems, compatible with most UC conferencing applications
- n Integration-ready Telnet and serial RS-232 control
- **Full administrative control via web interface; manage the camera remotely while monitoring the stream** separately
- **n** Presenter-friendly IR remote control

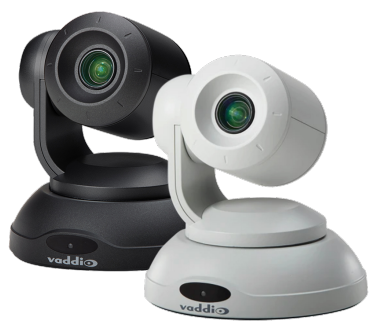

# <span id="page-3-0"></span>Unpacking the Camera

#### Make sure you received all the items you expected.

#### *Caution:*

*Use the power supply shipped with or recommended for the camera. Using a different power supply may create an unsafe operating condition or damage the camera, and will void the warranty.*

#### *Caution*

Always support the camera's body when lifting or moving it. Lifting the camera by its head or mounting arm *will damage it.*

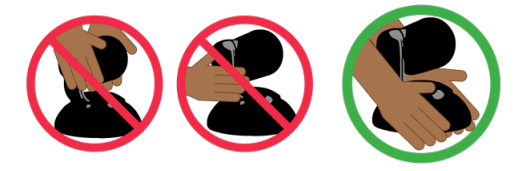

### **ConferenceSHOT 10 Camera**

North America: 999-9990-000B (black), 999-9990-000W (white)

Europe and UK: 999-9990-001B (black), 999-9990-001W (white)

Australia and New Zealand: 999-9990-009B (black), 999-9990-009W (white)

The box should contain one of each item listed here:

- Camera (black or white)
- Vaddio IR Remote Commander
- $\blacksquare$  12 VDC, 3.0 Amp switching power supply with AC cord set(s)
- **n** Thin Profile Wall Mount with mounting hardware
- RS-232 control adapter
- USB 3.0 Type A to Type B cable, 6 ft. (1.8m)
- **n** Quick-Start Guide

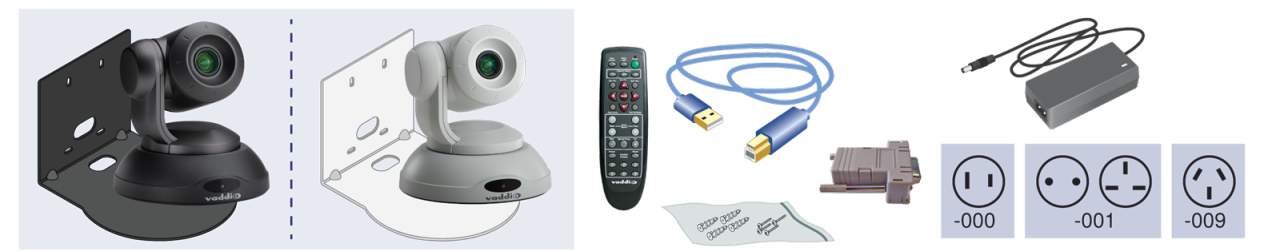

# <span id="page-4-0"></span>A Quick Look at the Camera

<span id="page-4-1"></span>This section covers the physical features of the camera.

### Front of the Camera

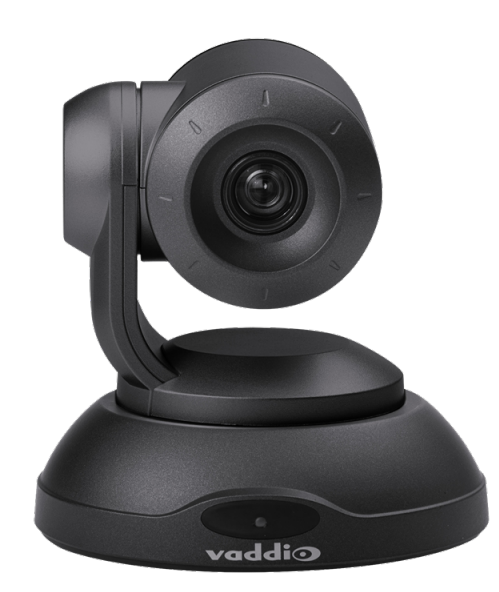

**Camera and zoom lens –** The ConferenceSHOT 10 camera features a 10X optical zoom lens (11X in Super-Wide mode).

**IR sensor –** Receives signals from the IR remote. Make sure there's nothing directly in front of the camera base, and point the remote at the camera.

**Status light –** The multi-colored LED indicates the camera's current state. This light can be turned off in the administrative web interface.

*Note*

*By default, the camera's status indicator light is active during normal operation; however, it can be* configured to remain off when the camera is powered up. The camera may be sending video even if the light *is off.*

# <span id="page-5-0"></span>Back of the Camera

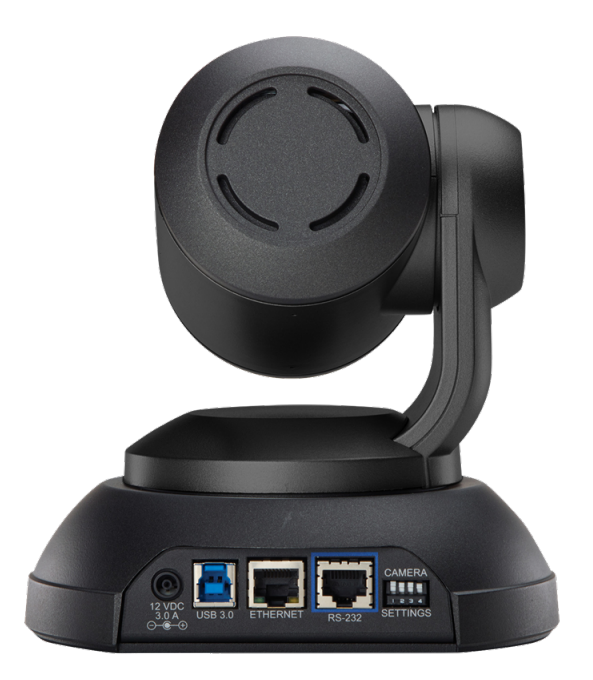

- **12 VDC, 3.0 A** EIAJ-04 jack. Connect only the power supply shipped with the camera or approved replacement 12 VDC, 3A power supply.
- **USB 3.0** USB Type B connector. Connect to a computer for use with soft conferencing applications. Provides uncompressed USB 3.0 stream.
- Ethernet RJ-45 connector. Connect to the network for IP streaming and camera control via web interface or Telnet.
- **Camera Settings** DIP switches to set camera behaviors such as IR frequency, image flip (camera is invertible), normal or Super-Wide mode, and baud rate. See Camera [Behavior](#page-8-0) Settings.
- **RS-232** RJ-45 connector. Connect to a controller to manage the camera using a modified VISCA protocol.

# <span id="page-6-0"></span>**Installation**

This section covers:

- Selecting the location for the camera
- **n** Installing the mount
- **n** Connection diagrams
- <span id="page-6-1"></span>**n** Mounting the camera

# Don't Void Your Warranty!

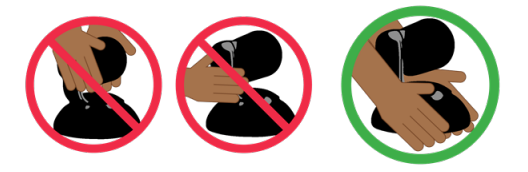

### *Caution*

Always support the camera's body when lifting or moving it. Lifting the camera by its head or mounting arm *will damage it.*

### *Caution*

This product is for indoor use. Do not install it outdoors or in a humid environment without the appropriate *protective enclosure. Do not allow it to come into contact with any liquid.*

#### *Caution*

Use the power supply included with the camera or recommended for use with it. Always check the output voltage listed on the power supply label, as power supplies of different voltages may look nearly identical. *Using the wrong power supply will void the warranty, possibly causing unsafe operating conditions and damage to the product.*

### *Caution*

Do not install or operate this product if it has been dropped, damaged, or exposed to liquids. If any of these *things happen, return it to Vaddio for safety and functional testing.*

### <span id="page-6-2"></span>Before You Install the Camera

Things to keep in mind when deciding where to install the camera:

- <sup>n</sup> Consider camera viewing angles, lighting conditions, line-of-sight obstructions, and in-wall obstructions where the camera is to be mounted.
- **Ensure that the camera body can move freely and will normally point away from the ceiling and lights.** The camera will not perform well if it is pointed toward a light source such as a light fixture or window.
- If the remote will be used, ensure that nothing blocks the IR lens in the camera's base.

Prepare for a successful installation:

- $\blacksquare$  Be sure you can identify all cables correctly.
- Check Cat-5 cables for continuity.
- $\blacksquare$  Ensure that the Settings switches are set appropriately.
- Talk to the network administrator. If installing the camera in a non-DHCP network (one that does not automatically assign IP addresses), you will need to configure the camera with a static IP address as directed by the network administrator.

# <span id="page-7-0"></span>Installing the Wall Mount

The camera is shipped with a wall mount. Other mounting options are available as well. Contact us if you don't have the camera mount you need.

You can install the camera wall mount to a 2-gang wall box or directly to the drywall.

- **n** If you mount it to drywall, use the wall anchors provided with the wall mount.
- $\blacksquare$  If you mount it to a wall box, use the cover plate screws supplied with the wall box.

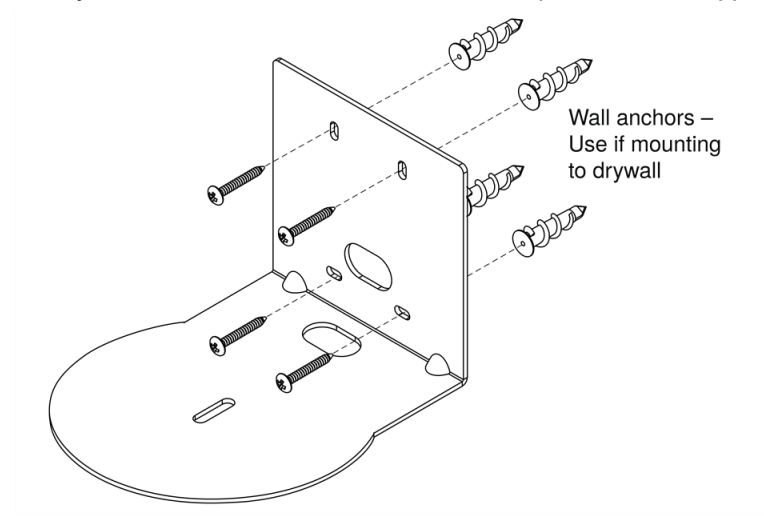

# <span id="page-7-1"></span>About Ceiling-Mounted Cameras

If you use an inverted mount, set the camera's Image Flip mode ON for inverted operation. This orients the video image correctly and sets the tilt motors to respond appropriately to tilt up and down commands from the remote, web interface, and connected control devices. This control is available to the administrator on the web interface's System page.

See Camera [Behavior](#page-8-0) Settings for more information.

# <span id="page-8-0"></span>Camera Behavior Settings

The camera uses DIP switches to determine certain camera functions.

*Note*

*When the camera is not inverted, DIP switches are in their default positions when they are up.*

**IR Frequency Selection (switches 1 and 2):** The IR Remote Commander can control up to three cameras in the same room with different IR frequencies. Use **IR Settings** switches 1 and 2 to select the frequency to identify the camera as camera 1, 2, or 3; then use the Camera Select buttons at the top of the remote to select the camera you want to control.

- SW1 and SW2 up: IR frequency 1
- SW1 down, SW2 up: IR frequency 2
- SW1 up, SW2 down: IR frequency 3

**Image Flip (switch 3):** If mounting the camera upside-down, set Image Flip ON. This orients the video image correctly and sets the tilt motors to respond appropriately to tilt commands from the remote, web interface, and connected control devices.

**Switch 4** is not currently used.

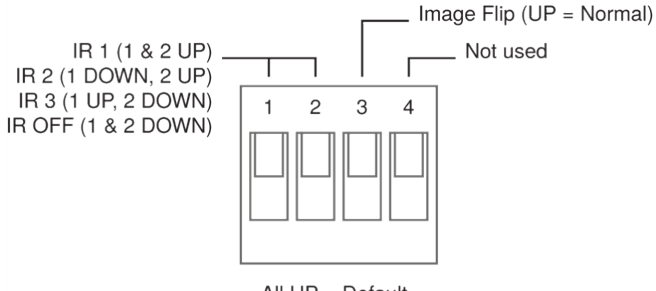

All UP = Default All DOWN = Restore Factory Settings on Power-Up

<span id="page-8-1"></span>A label on the bottom of the camera provides a quick reference for setting the DIP switches.

# RS-232 Serial Communication Settings

The RS-232 serial port (RJ-45, color-coded blue) on the camera's back panel enables third-party control.

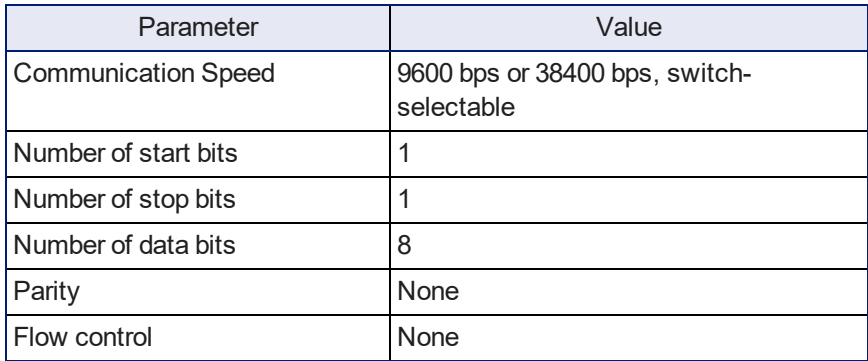

# <span id="page-9-0"></span>RS-232 Connector Pin-Out

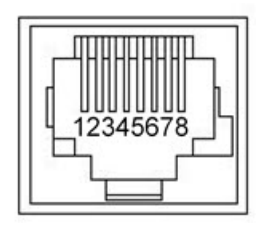

Connector pin-out:

- Pin 1: Not used
- Pin 2: Not used
- Pin 3: Not used
- $\blacksquare$  Pin 4: Not used
- $\blacksquare$  Pin 5: Not used
- $\blacksquare$  Pin 6: GND
- Pin 7: RXD (from TXD of control source)
- Pin 8: TXD (to RXD of control source)

### *Caution*

Check your cables. Connecting a cable to the wrong port or using the wrong pin-out can result in equipment *damage and will void the warranty.*

# <span id="page-9-1"></span>Cabling Notes

### *Caution*

*When building cables for Vaddio products, do not use pass-through RJ-45 connectors. If they are crimped incorrectly, they can cause intermittent connections and degrade signal quality. Incorrectly crimped pass-through connectors can also damage the connectors on the product, which will void your warranty.*

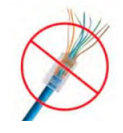

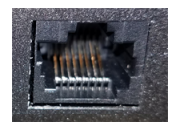

**Intact** – will make reliable contact with cable connector

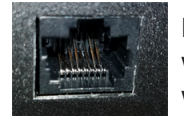

**Damaged** – Bent contact fingers will NOT make reliable contact with cable connector

Use Cat-5e or better cable. We recommend using high-quality connectors and a high-quality crimping tool. We recommend shielded cabling if the cables will be coiled, run tightly with other cables, or routed near sources of electromagnetic interference such as power lines or fluorescent light fixtures.

### *Caution*

Check your cables. Connecting a cable to the wrong port or using the wrong pin-out can result in equipment *damage and will void the warranty.*

*Pro Tip Label all cables at both ends.*

# <span id="page-10-0"></span>Connecting the Camera

Here is an example of how the camera might be set up in a medium-size conference room. In this setup, a PC uses a unified communications conferencing application to manage the camera and an EasyUSB Mixer/Amp with attached microphones and speakers.

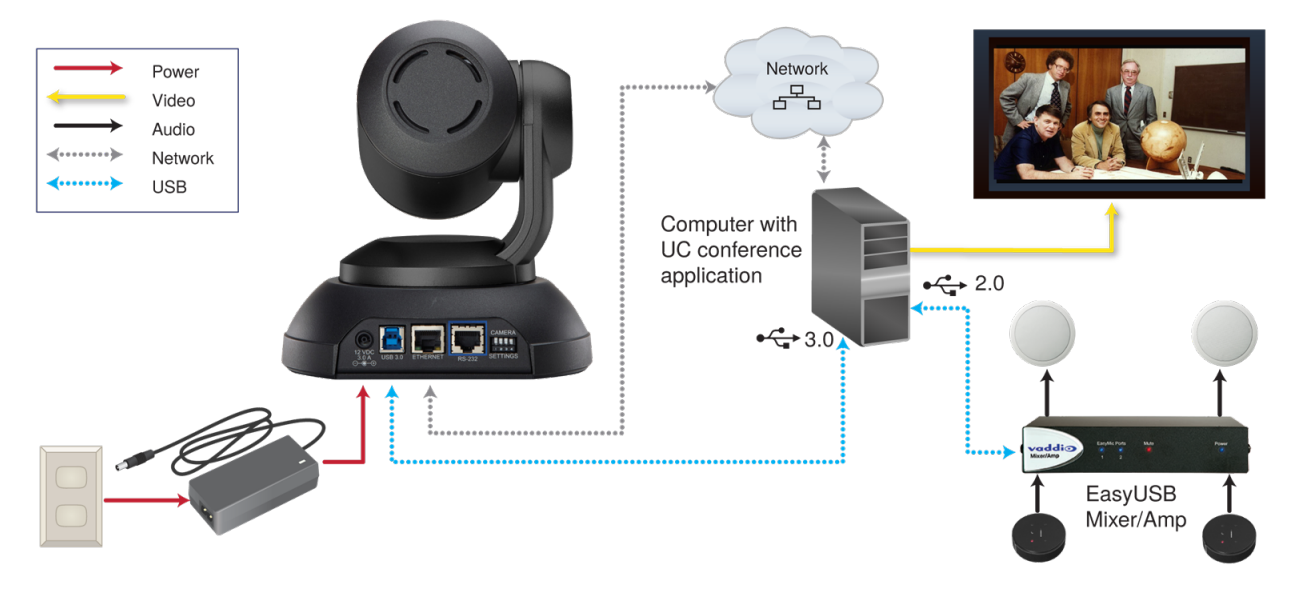

*Note ConferenceSHOT 10 camera output is USB 3.0; EasyUSB Mixer/Amp is USB 2.0.*

# <span id="page-11-0"></span>Installing the Camera

### *Caution*

Before you start, be sure you can identify all cables correctly. Connecting a cable to the wrong port can *result in equipment damage.*

### *Caution*

Check your cables. Connecting a cable to the wrong port or using the wrong pin-out can result in equipment *damage and will void the warranty.*

- 1. Verify that you have set the switches on the back of the camera to the desired settings.
- 2. Route the cables through the opening in the mounting shelf and connect them to the camera. *Caution:*

*Use the power supply shipped with the camera. Using a different power supply will damage the camera and void the warranty, and may create an unsafe operating condition.*

3. Place the camera on the mount.

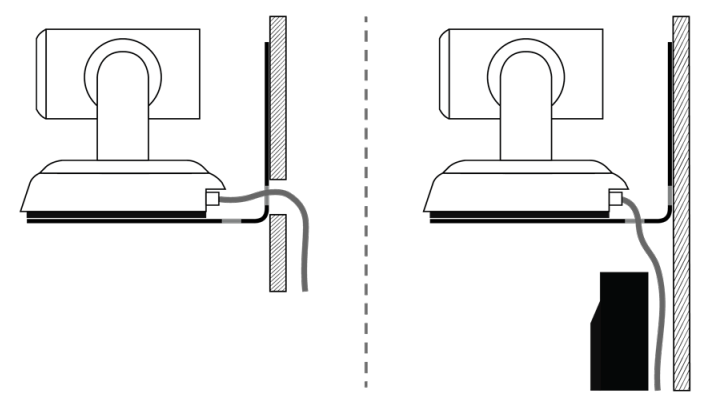

4. Attach the camera to the mount using the mounting screw supplied with the camera.

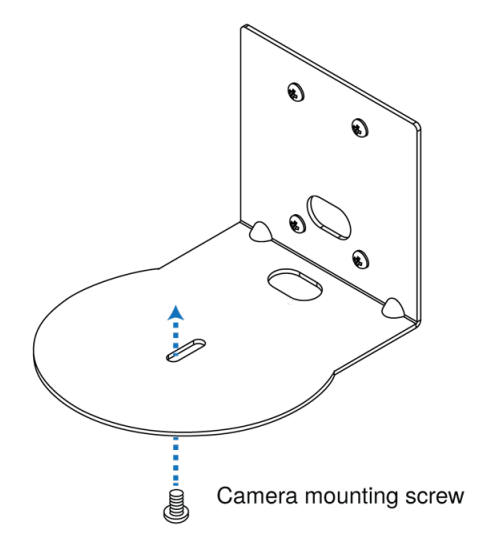

*Image for illustration only; not to scale. Camera and mount details may differ.*

### *Note*

If the camera is jostled or bumped while it is connected to power, it may require a pan-tilt reset.

# <span id="page-12-0"></span>Powering Up the Camera

Connect camera power. The camera will initialize and move. This will take a few seconds. When an image is available, the camera is ready to accept control information.

# <span id="page-12-1"></span>Status Indicator Light

The light in the camera's base indicates its current state.

- $B$ lue Camera is active
- $\blacksquare$  Purple Standby mode or booting
- $\blacksquare$  Yellow Firmware update is in progress
- Blinking blue USB cable is disconnected (UC color scheme)
- $\blacksquare$  Blinking red Video mute is on (UC color scheme)
- Blinking yellow Motor out of calibration

### *Caution*

Do not remove power or reset the camera while the indicator is yellow, showing a firmware update in *progress. Interrupting a firmware update can make the camera unusable.*

### *Note*

*By default, the camera's status indicator light is active during normal operation; however, it can be* configured to remain off when the camera is powered up. The camera may be sending video even if the light *is off.*

# <span id="page-13-0"></span>Initial Device Set-Up and System Administration Tasks

Vaddio cameras have a web interface for initial device set-up, administrative control, and operation. When any Vaddio product is shipped from the factory, there is no admin password and the administrative controls are not available. This is also true if you restore factory defaults, which returns the device to a "like new" state. Initial device set-up includes setting the admin password, and may include additional tasks.

After initial device set-up is complete, you will need to complete system administration tasks to define how the device behaves as an element of your network.

### <span id="page-13-1"></span>Browser Support

We have tested this product with these web browsers:

- Chrome®
- Firefox®
- Microsoft® Edge and Internet Explorer®
- Safari®

We test using the browser version available from the vendor at that time. Other browsers (including older versions of the ones on this list) are likely to work also.

# <span id="page-13-2"></span>Initial Device Set-up Process Overview

The sequence of tasks for initial device set-up and system administration differs somewhat, depending on which method you use.

Ways to access the camera for initial device set-up:

- <sup>n</sup> **Access the web interface from a Vaddio Device Controller** The touch-panel automatically scans the subnet to locate Vaddio devices. Select the desired device and exit to the device's web interface to complete the initial device set-up.
- <sup>n</sup> **Locate and set up the camera using the Vaddio Deployment Tool** This tool is available as a free download at <https://info.legrandav.com/VaddioDeploymentTool>. The tool scans the network for Vaddio devices, lists them by model and IP address, identifies all devices that are not set up, provides the controls to complete the initial device set-up, and provides links to each device's web interface.
- <sup>n</sup> **Access the web interface directly** The classic method. Discover the camera's IP address and browse to its web interface.

# <span id="page-14-0"></span>Initial Device Set-Up Using the Vaddio Device Controller

The Vaddio Device Controller is a stand-alone appliance for working with Vaddio products' web interfaces.

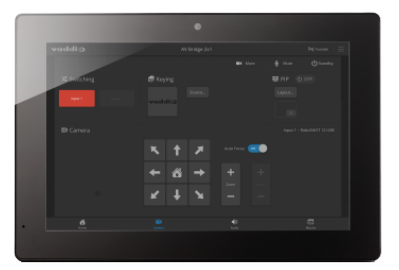

Ways the Vaddio Device Controller makes your tasks easier:

- <sup>n</sup> Easily scan your network for Vaddio devices no more complicated procedures for discovering devices' IP addresses.
- <sup>n</sup> Following the scan, select a device and exit straight to its web interface.
- <sup>n</sup> No annoying messages about HTTPS connections you automatically connect via HTTPS.

Unlike the Vaddio Deployment Tool, it does not need to be updated to support new products. For detailed instructions on installation and use, refer to the Vaddio Device Controller's manual.

### **To complete the initial device set-up with the Vaddio Device Controller:**

- 1. Be sure the touch-panel is installed on the same subnet as the products you need to work with for example, connect both to the same PoE+ switch.
- 2. Go to the touch-panel's Configuration page and select Scan. You will need to enter the Vaddio Device Controller's PIN to access the Configuration page.
- 3. Locate the device you need to work with, and select Use.
- 4. Select Exit to leave the Configuration page and open the device's web interface.

#### *Note*

The first time you access a device at a specific IP address, the Vaddio Device Controller's screen may *remain blank for 20 seconds or more.*

5. Complete the initial device set-up.

### **If the Vaddio Device Controller does not find the camera:**

- <sup>n</sup> Verify that the camera is connected to the network, on the same subnet as the Vaddio Device Controller.
- Check the [camera's](#page-17-1) IP address manually.

# <span id="page-15-0"></span>Initial Device Set-Up Using the Vaddio Deployment Tool

The Vaddio Deployment Tool simplifies provisioning and system administration for most products, and provides a shortcut to each device's web interface.

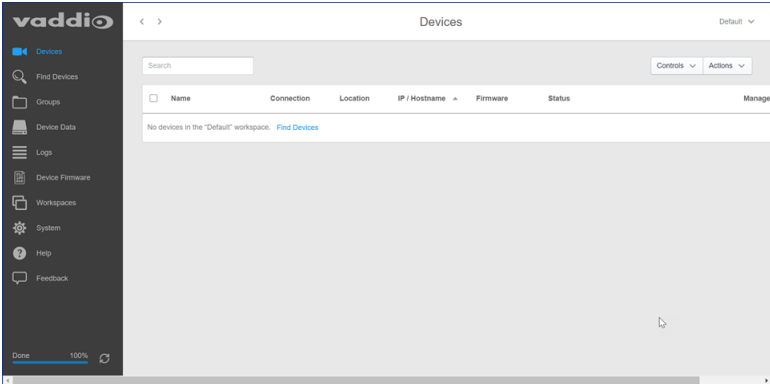

Ways the Vaddio Deployment Toolmakes your tasks easier:

- <sup>n</sup> Easily scan your network for devices no more complicated procedures for discovering devices' IP addresses.
- <sup>n</sup> View scan results as a dashboard; easily identify unprovisioned and unauthenticated devices.
- **Provision new devices or update device firmware from the dashboard.**
- n Import or export device configurations, reboot, or restore a device to factory defaults from its detail page.
- Access devices' web interfaces directly.
- Change a device's admin password from its detail page.
- <sup>n</sup> Standby and mute controls available on the dashboard for authenticated devices.
- <sup>n</sup> Organize devices into groups for example, by product type or physical location.

#### *Note*

Be sure you have the current version of the Vaddio Deployment Tool. If it notifies you that an update is *available, install the update. This ensures that you have access to the full capabilities of the tool.*

### <span id="page-16-0"></span>**To complete the initial device set-up with the Vaddio Deployment Tool:**

- 1. Download and install the Vaddio Deployment Tool if you have not done so already, then open it.
- 2. Power up the camera and other devices if you have not done so already.
- 3. On the Find Devices page, click Scan. If the scan does not locate the devices you are setting up, your computer may be on a different subnet. Return to the Find Devices page and click Advanced and specify the appropriate portion of the network to scan.
- 4. In the list of equipment that the scan discovers, locate the devices marked Not Set Up.

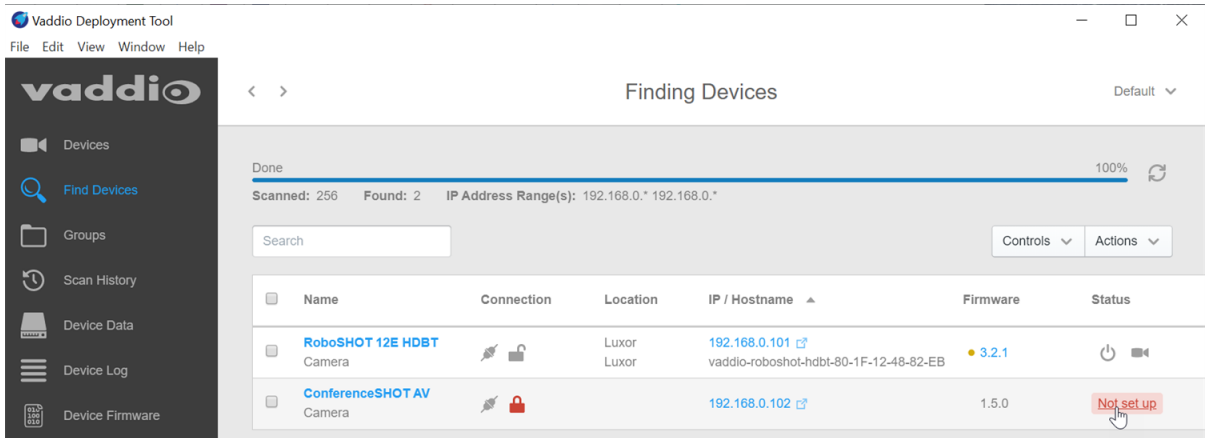

5. For each device that you need to work with, click the Not Set Up button and set the admin password on the device detail page that opens.

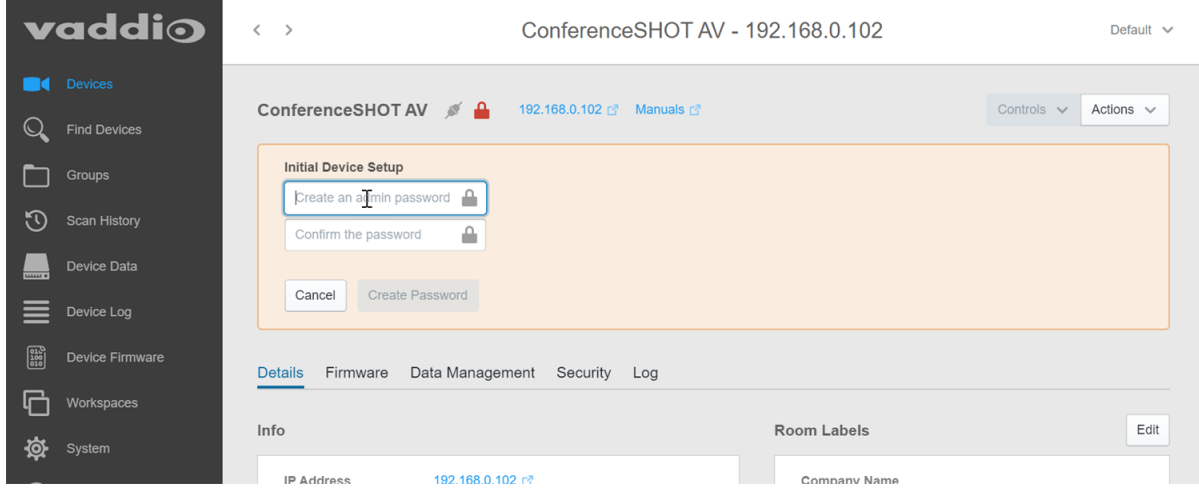

The device shows up as unlocked after you set the admin password. You can now access the administrative web interface to complete system administration and other configuration tasks.

That's it. No complicated procedures for finding all the newly installed devices on your network. You can find and manage your whole Vaddio deployment from the Vaddio Deployment Tool.

# <span id="page-17-0"></span>Manual Access and Initial Device Set-Up

To complete the initial device set-up from the web interface, you will need to do these things:

- Discover the device's IP address.
- Browse to the device's IP address using HTTPS. This will generate warnings from your browser.
- <span id="page-17-1"></span> $\blacksquare$  Complete the initial device set-up.

# Getting the Camera's IP Address for Access via Browser

If you are not using the Vaddio Deployment Tool or the Vaddio Device Controller to locate and work with the camera, you will need to know its IP address so you can browse to it.

**If you know that your network does not automatically assign IP addresses,** skip this section: The camera's address is 169.254.1.1. You will need to connect your computer's network port to the camera's network port to do the initial device configuration and network configuration.

If you are not sure, or you know that your network automatically assigns IP addresses, you will need to be able to view the camera's USB stream to get the IP address.

#### **To get the camera's IP address:**

- 1. Connect the camera to the network, and connect the camera's USB cable to your computer. Then power up the camera. If necessary, your computer loads the appropriate USB driver.
- 2. Open a media player such as VLC Media Player and view the USB stream (If you use VLC Media Player, this is the "Open Capture Device" option under Media.). The camera is available as a video capture device; the device name is ConferenceSHOT 10.

The screen shots below show how you would access the USB stream using VLC Media Player.

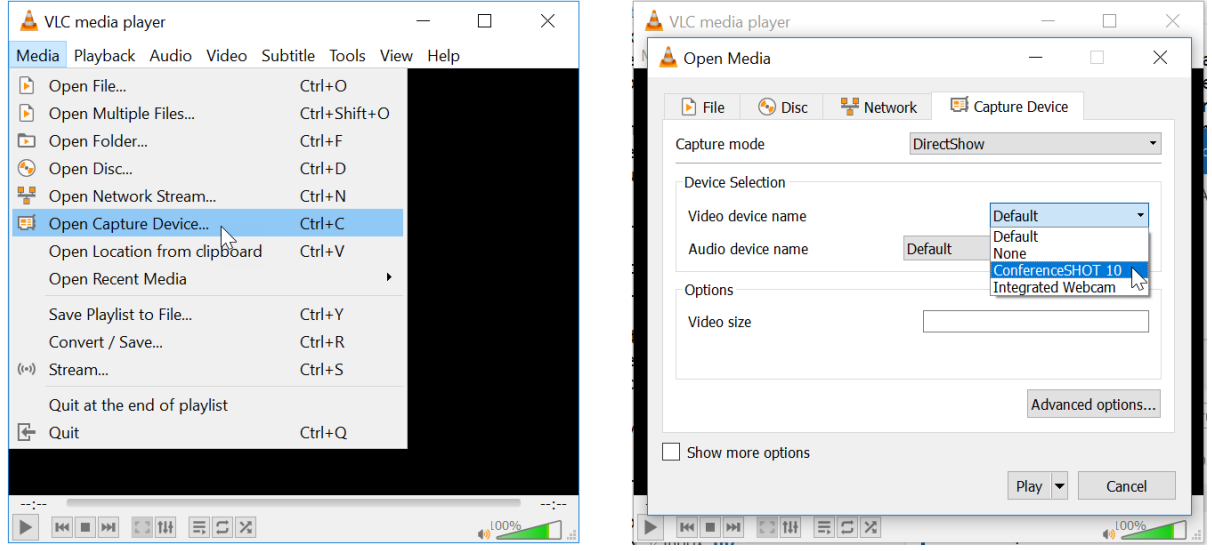

- 3. Point the remote at the camera and press the Data Screen button. The camera overlays its IP address and MAC address on the video output.
- 4. Press the button again to dismiss the information display.

# <span id="page-18-0"></span>If the Camera Is At 169.254.1.1

This is the camera's default IP address. This means one of these things:

- The camera is not connected to the network.
- n The network does not automatically assign IP addresses, and you need to configure the camera for the network.

To communicate directly with the camera, connect a cable from your computer's network port to the camera's network port.

<span id="page-18-1"></span>After you have done the initial device set-up, you will need to configure the camera for the network.

# Initial Access to the Web Interface

Enter the camera's IP address in your browser's address bar. You may need to enter **https://** as a prefix to keep the browser from treating it as a search query. (Example: **https://10.30.200.125**)

HTTP access is disabled initially. **This is also true after restoring factory defaults.** When you access the web interface without using the **https://** prefix, you may encounter this message:

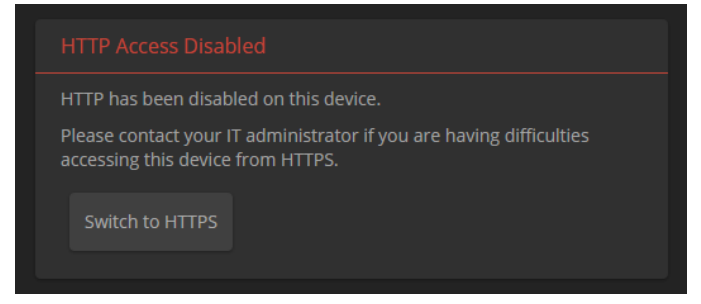

Switch to HTTPS if you see this message.

*Expect a security warning from your browser the first time you access the device's web interface.*

Different browsers will respond with different messages and options. Your browser will probably present a message indicating one of these things:

- $\blacksquare$  The connection is not private
- $\blacksquare$  The site is not secure
- $\blacksquare$  The site is not trusted
- The site poses a security threat

This is because the certificate (the product's website security credential) is self-signed rather than being issued by an external certificate authority. *The HTTPS connection is secure and traffic is encrypted, however.*

**You will need to make the selections that your browser's security message discourages.** Depending on the browser, the warning presents an option to learn more, view details, or go to the "Advanced" page. When you select this, your browser provides an explanation and a button or link to continue to the IP address you entered, with a reminder that it may be unsafe. Select the option to continue. *Your HTTPS connection is safe.*

Here is a sample HTTPS warning page from Firefox, showing the "Advanced" information:

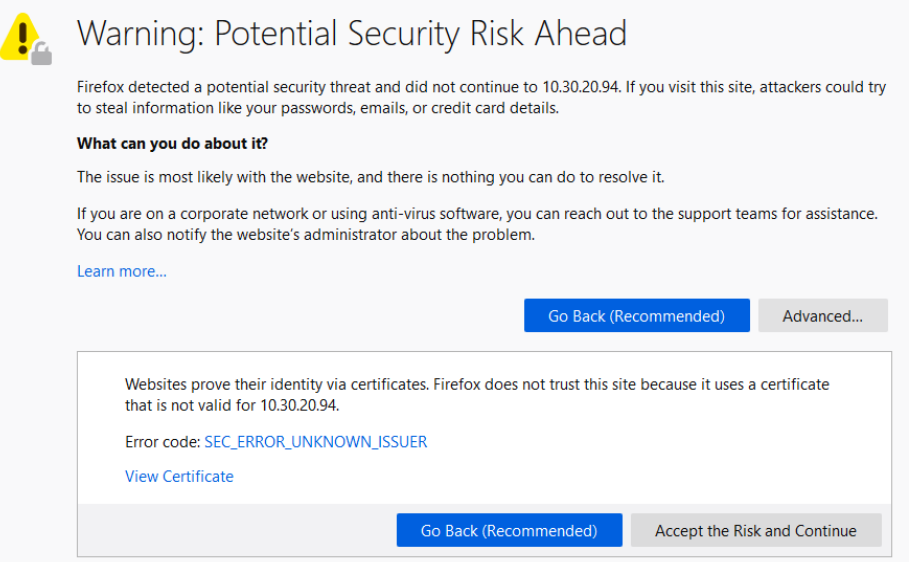

After you have accessed the product's web interface once, your browser may remember its IP address and not present the security message again.

# <span id="page-20-0"></span>Completing the Initial Device Set-up

If the device has never been in service, or if factory defaults have been restored, the web interface opens to the initial device set-up page.

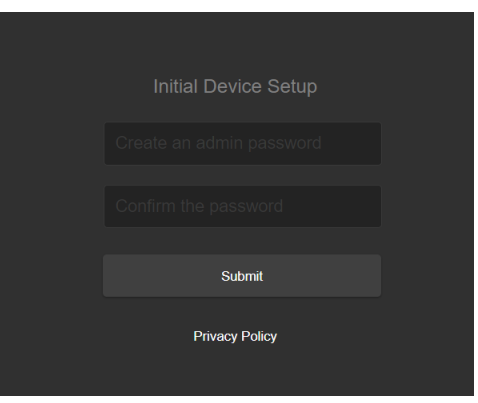

Set the admin password. If there are other tasks on the page (such as reading and accepting policies and agreements), complete them also.

### *Note*

Be sure you have a way to remember the admin password. We cannot reset it for you. If the password is *lost, you will need to restore factory defaults.*

#### *Note*

This page may include a link to the company's standard privacy policy. This product does not record or save audio or video files, and it does not store any identifying information other than what you may choose to enter on the Room Labels page of the web interface. However, the device's IP address is considered *"personally identifiable information" for the purposes of the privacy policy.*

The full administrative interface opens when you finish.

# <span id="page-21-0"></span>Next Steps

The camera is now ready to configure and use. This information is available in the **Complete Manual for the ConferenceSHOT 10 Enterprise-Class PTZ Conferencing Camera**.

# <span id="page-21-1"></span>Operation, Storage, and Care

For smears or smudges on the product, wipe with a clean, soft cloth. Use a lens cleaner on the lens. Do not use any abrasive chemicals.

Keep this device away from food and liquids.

Do not operate or store the device under any of the following conditions:

- **Temperatures above 40° C (104° F) or below 0° C (32° F)**
- High humidity, condensing or wet environments
- n Inclement weather
- Severe vibration
- **Between converging tectonic plates**
- **n** Dry environments with an excess of static discharge

Do not attempt to take this product apart. There are no user-serviceable components inside.

# <span id="page-22-0"></span>Compliance and Conformity Statements

Compliance testing was performed to the following regulations:

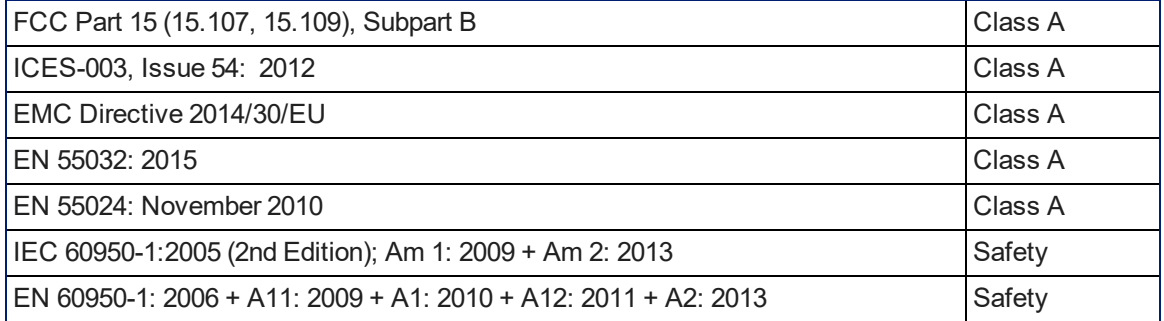

# <span id="page-22-1"></span>FCC Part 15 Compliance

This equipment has been tested and found to comply with the limits for a Class A digital device, pursuant to Part 15, Subpart B, of the FCC Rules. These limits are designed to provide reasonable protection against harmful interference when the equipment is operated in a commercial environment. This equipment generates, uses, and can radiate radio frequency energy and, if not installed and used in accordance with the instruction manual, may cause harmful interference to radio communications. Operation of this equipment in a residential area is likely to cause harmful interference in which case the user will be required to correct the interference at his/her own expense.

Operation is subject to the following two conditions: (1) This device may not cause interference, and (2) This device must accept any interference including interference that may cause undesired operation of the device.

Changes or modifications not expressly approved by Vaddio can affect emission compliance and could void the user's authority to operate this equipment.

# <span id="page-22-2"></span>ICES-003 Compliance

This digital apparatus does not exceed the Class A limits for radio noise emissions from digital apparatus set out in the Radio Interference Regulations of the Canadian Department of Communications.<br>Le précent ennemil puncérique plemet nec de bruite redicélectriques. Industrie

Le présent appareil numérique n'emet pas de bruits radioélectriques

dépassant les limites applicables aux appareils numériques de la classe A préscrites dans le Règlement sur le brouillage radioélectrique édicté par le ministère des Communications

du Canada.

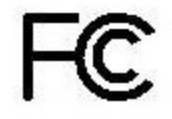

Canada

Canada

# <span id="page-23-0"></span>European Compliance

EMC Directive 2014/30/EU

This product has been evaluated for Electromagnetic Compatibility under the EMC Directive for Emissions and Immunity and meets the requirements for a Class A digital device. In a domestic environment this product may cause radio interference in which case the user may be required to take adequate measures.

### **Standard(s) To Which Conformity Is Declared:**

CE

EN 55032: 2015 – Conducted and Radiated Emissions

EN 55024: November 2010 – Immunity

IEC 60950-1: 2005 (2nd Edition); Am 1: 2009 + Am 2: 2013 – Safety

EN 60950-1: 2006 + A11: 2009 + A1: 2010 + A12: 2011 + A2: 2013 – Safety

IEC 62368-1: 2014 (2nd Edition) – Safety

# <span id="page-24-0"></span>Photo Credits

This guide may include some or all of these photos.

European Space Agency (ESA) astronaut Samantha Cristoforetti, a Flight Engineer with Expedition 42, photographs the Earth through a window in the Cupola on the International Space Station

By NASA - https://blogs.nasa.gov/ISS\_Science\_Blog/2015/03/06/women-in-space-part-two-whatsgender-got-to-do-with-it/, Public Domain, https://commons.wikimedia.org/w/index.php?curid=38834990

Carl Sagan, Bruce Murray, Louis Friedman (founders) and Harry Ashmore (advisor), on the occasion of signing the papers formally incorporating The Planetary Society

By credit NASA JPL - JPL, Public Domain, https://commons.wikimedia.org/w/index.php?curid=1180927 Main Control Room / Mission Control Room of ESA at the European Space Operations Centre (ESOC) in Darmstadt, Germany

By European Space Agency - ESOC flickr, Credit: ESA - Jürgen Mai, CC BY-SA 3.0-igo, https://commons.wikimedia.org/w/index.php?curid=36743173

Expedition 42 on orbit crew portrait, International Space Station, Mar. 7, 2015 – Barry Wilmore (Commander) Top, Upside down, to the right cosmonaut Elena Serova, & ESA European Space Agency Samantha Cristoforetti. Bottom center US astronaut Terry Virts, top left cosmonauts Alexander Samokutyaev and Anton Shkaplerov.

By NASA - https://www.flickr.com/photos/nasa2explore/16166230844/, Public Domain, https://commons.wikimedia.org/w/index.php?curid=38931301

European Space Agency astronaut Luca Parmitano, Expedition 36 flight engineer, outside the International Space Station

By NASA - http://spaceflight.nasa.gov/gallery/images/station/crew-36/html/iss036e016704.html, Public Domain, https://commons.wikimedia.org/w/index.php?curid=27263573

Chris Cassidy, Luca Parmitano, and Karen Nyberg, ISS, 2013. Photo Credit: NASA

Nicolas Altobelli, Rosetta Scientist at ESA's European Space Astronomy Centre, Villanueva de la Cañada, Madrid, Spain

By European Space Agency - Nicolas Altobelli talks to the media, CC BY-SA 3.0-igo,

https://commons.wikimedia.org/w/index.php?curid=36743144

Andrea Accomazzo, ESA Rosetta Spacecraft Operations Manager, providing a live update from the Main Control Room at ESA's European Space Operations Centre, Darmstadt, Germany during the Rosetta wake-up day.

By European Space Agency - Live update from the Main Control Room, CC BY-SA 3.0-igo,

https://commons.wikimedia.org/w/index.php?curid=36743150

Sleeping goose

By ladypine - Own work, CC BY-SA 3.0, https://commons.wikimedia.org/w/index.php?curid=1695227

By Rick Dikeman - Image:Wayne Gretzky 1997.jpg, CC BY-SA 3.0,

https://commons.wikimedia.org/w/index.php?curid=945698

Photo AS11-40-5948, Aldrin assembles seismic experiment, by National Aeronautics and Space Administration, courtesy of the NASA History Office and the NASA JSC Media Services Center

# <span id="page-25-0"></span>Index

# **A**

admin password [19](#page-20-0) initial [19](#page-20-0) anatomy of the camera [3-4](#page-4-0)

# **B**

browsers [12,](#page-13-1) [17](#page-18-1) compatibility [12](#page-13-1) HTTP and HTTPS access [17](#page-18-1) security warnings [17](#page-18-1)

### **C**

cable connectors [4](#page-5-0), [8](#page-9-1) camera mount [5-6](#page-6-2), [10](#page-11-0) camera placement [5](#page-6-2) capabilities [1](#page-2-2) ceiling-mounted cameras [6](#page-7-1) cleaning [20](#page-21-1) color codes for status light [11](#page-12-1) compatibility, browsers [12](#page-13-1) connection diagram [9](#page-10-0) connector pin-out, RS-232 [8](#page-9-0) connectors [4](#page-5-0)

# **D**

damage, preventing [2,](#page-3-0) [5](#page-6-1), [8](#page-9-0) DHCP vs. non-DHCP networks [17](#page-18-0) diagram, connection [9](#page-10-0) DIP switches [4](#page-5-0), [7](#page-8-0) location [4](#page-5-0) settings [7](#page-8-0)

### **E**

Ethernet port [4](#page-5-0)

### **H**

HTTPS [17](#page-18-1) browser warnings [17](#page-18-1)

# **I**

indicator light [11](#page-12-1) meaning of colors [11](#page-12-1) initial device set-up [12-13](#page-13-0), [15-17](#page-16-0), [19](#page-20-0) using the Vaddio Device Controller [13,](#page-14-0) [19](#page-20-0) using the web interface [16-17,](#page-17-1) [19](#page-20-0) using Vaddio Deployment Tool [15](#page-16-0)

installation [6](#page-7-0), [9-10](#page-10-0) basic connections [9](#page-10-0) camera [10](#page-11-0) camera mount [6](#page-7-0) inverted installation [6](#page-7-1) IP address [16-17](#page-17-1) camera, discovering [16](#page-17-1) default [16-17](#page-17-1)

### **L**

light, status indicator [11](#page-12-1) meaning of colors [11](#page-12-1) location of the camera [5](#page-6-2) locations of connectors [4](#page-5-0)

### **M**

mount [5-6](#page-6-2), [10](#page-11-0) mounting the camera [5,](#page-6-2) [10](#page-11-0)

# **N**

network port [4](#page-5-0)

### **O**

operating environment [5](#page-6-1), [20](#page-21-1)

### **P**

packing list [2](#page-3-0) part numbers [2](#page-3-0) passwords [19](#page-20-0) admin [19](#page-20-0) pin-out, RS-232 connector [8](#page-9-0) precautions [2](#page-3-0), [5](#page-6-1) for operating the system [5](#page-6-1) product capabilities [1](#page-2-2)

### **R**

requirements [5](#page-6-2) installation [5](#page-6-2) mounting [5](#page-6-2) RJ-45 connectors [8](#page-9-1) RS-232 communication settings [7](#page-8-1) RS-232 connector pin-out [8](#page-9-0) RS-232 serial connection [8](#page-9-0)

### **S**

self-signed certificate [17](#page-18-1) shelf-mounted cameras [10](#page-11-0) shelf, camera mount [6](#page-7-0) site requirements [5](#page-6-2)

### status light [11](#page-12-1)

meanings of colors [11](#page-12-1) storage environment [20](#page-21-1) supported web browsers [12](#page-13-1) switch location [4](#page-5-0) switch settings [6-7](#page-7-1) camera ID (DIP switch) [7](#page-8-0) image flip [6](#page-7-1) image flip (DIP switch) [7](#page-8-0)

### **T**

tablet [13](#page-14-0) temperature, operating and storage [20](#page-21-1) third-party control [7](#page-8-1)

### **U**

USB port [4](#page-5-0)

### **V**

Vaddio Deployment Tool [12,](#page-13-2) [14-15](#page-15-0) check for the latest version [14](#page-15-0) initial device set-up [15](#page-16-0) Vaddio Device Controller [12-13](#page-13-2) visual parts identification [3-4](#page-4-0)

### **W**

wall mount [6](#page-7-0) warranty [5](#page-6-1) web browsers supported [12](#page-13-1) web interface [13,](#page-14-0) [16](#page-17-1) accessing [13](#page-14-0), [16](#page-17-1)

Vaddio is a brand of Legrand AV Inc. · [www.legrandav.com](https://www.legrandav.com/) · Phone 800.572.2011 / +1.763.971.4400 · Fax +1.763.971.4464 · Email [av.vaddio.support@legrand.com](mailto:av.vaddio.support@legrand.com)

Visit us at [www.legrandav.com](https://www.legrandav.com/) for firmware updates, specifications, drawings, manuals, technical support information, and more.

©2020 Legrand AV Inc.

Vaddio is a registered trademark of Legrand AV Inc. All other brand names or marks are used for identification purposes and are trademarks of their respective owners. All patents are protected under existing designations. Other patents pending.

# A brand of Lilegrand®

**Commercial AV Brands** Chief | Da-Lite | Middle Atlantic | Projecta | Vaddio

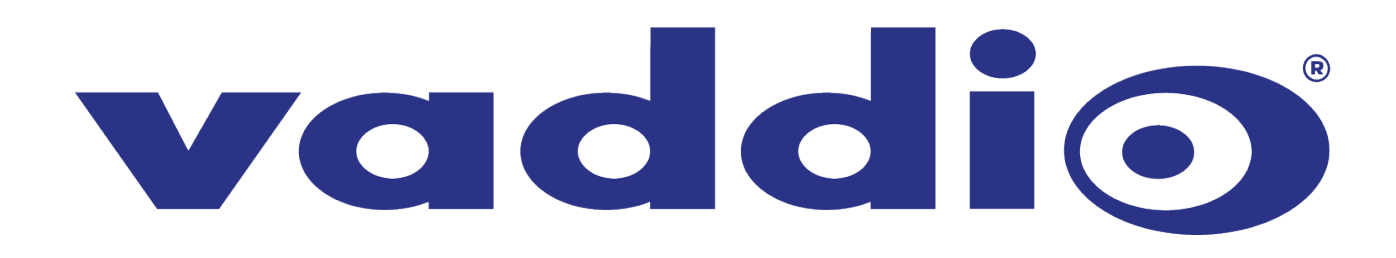